# **Financial Summary**

#### **Review Trip Totals & Split Disbursement**

If you need to view reimbursable and nonreimbursable expenses, Due US balance, prior payments or update your split disbursement totals, select **Financial Summary** from the **Progress Bar**:

- 1. The **Review Financial Summary** screen opens.
- 2. Select **Adjust Disbursements** to open the screen to redirect your split disbursement amounts.
	- a. **Additional Payment Paid to GTCC** or **GTCC ATM Withdrawal** fields allows you to send more money to the GTCC vendor.
	- b. **Overpaid GTCC** field permits you to send more money to your personal bank account. c. Select **Save**.
- 3. Select **Continue**.

# **8**

**9**

**10**

**7**

### **Review Profile & Voucher**

- 1. Select **Review Profile** from the **Progress Bar**. Make sure your payment data (GTCC and EFT) in the profile are valid.
- 2. Select **Voucher** to review the entire trip record.
- 3. You can **Add Comments** to the AO.
- 4. Once you finish the review, select **Continue.**

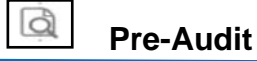

- 1. Select **Pre-Audit** to verify flagged information prior to signing. Then screen opens to display any flagged entries or **Advisories**.
- 2. For all flagged items, you must select **Add Justification** and provide an explanation to the AO to justify the expense or entry.
- 3. Below any flags are the **Advisories**. These are informational only and require no action.
- 4. Select **Continue**.

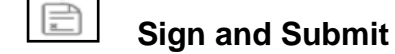

After selecting the **Sign and Submit** link, the **Digital Signature** window appears. It provides details for **Document History**, and the **Document Status.** 

- 1. Check the **I agree to SIGN this document** box.
- 2. Use the drop-down menu to change the routing (if required).
- 3. **Add Comment** if needed.
- 4. Select **Submit Completed Document**. A **Confirm Submission** box appears informing you of the legal responsibility of your claim.
- 5. Select **Confirm and Continue**. The **Confirmation** window opens and document routing begins.

To exit the window, select **Go To Homepage** at the bottom of the screen.

#### **Change an Existing Voucher 11**

- Adjust a voucher the AO has not yet **APPROVED**.
- Amend a voucher the AO has **APPROVED**.

On the **DTS Dashboard**, select **Vouchers** to see your vouchers, then:

To adjust a voucher:

- 1. Select **Edit** next to a voucher.
- 2. If any pop-ups or the View Only window appears: a. Acknowledge all pop-ups.
	- b. Uncheck the **Open Document VIEW-ONLY** box.
	- c. If asked for it, enter your CAC **PIN**, then select **OK**.
- 3. Make all necessary changes.
- 4. Sign the voucher (See Section 6).

#### To amend a voucher:

- 1. Select **Create Amendment** under the options (3 dot icon) next to a voucher.
- 2. Enter **Comments** and then select **Amend Document**.
- 3. Follow Steps 2-4 under "**adjust**" (above).

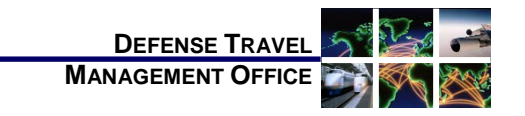

# Create a Voucher: Traveler Instructions

*December 01, 2020*

*A voucher is a request for the reimbursement of expenses incurred and payment of allowances earned during official travel. You create a voucher from a DTS authorization and update the estimates with actual trip costs.*

*For more information, see* DTS Guide 3: Vouchers *at [https://www.defensetravel.dod.mil/Docs/DTS\\_Guide\\_3](https://www.defensetravel.dod.mil/Docs/DTS_Guide_3Voucher.pdf) [Voucher.pdf.](https://www.defensetravel.dod.mil/Docs/DTS_Guide_3Voucher.pdf)*

# **Log On to DTS**

- 1. Access the DTS Home page at [https://www.defensetravel.osd.mil.](https://www.defensetravel.osd.mil/)
- 2. Select **Log In**.
- 3. Read and **Accept** the DoD Privacy & Ethics Policy.
- 4. Enter your CAC **PIN**, and then select **OK**.

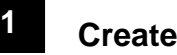

# **Create a Voucher**

1. On the **DTS Dashboard**, select **Create New Document**, then **Voucher**.

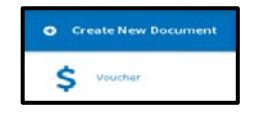

2. Select **Create Voucher** next to an authorization. DTS creates the voucher using the information in the authorization and opens it on the **Review Trip Voucher** screen. You must update the information in the voucher to reflect actual events.

*This document is maintained on the DTMO website a[t https://www.defensetravel.dod.mil.](https://www.defensetravel.dod.mil/) Printed copies may be obsolete.*

## **Update Itinerary**

If any trip dates or locations changed, select **Edit Itinerary** from the **Progress Bar** and use the tools on the **Edit Itinerary** screen to:

- 1. Change **Arriving** and/or **Departing** dates. The overall **Leaving On** and **Departing On** dates update automatically, but you can change them if necessary.
- 2. Add, remove, or change **TDY Locations**.

**Note:** You must update each changed TDY location or dates. Always read and acknowledge all pop-ups.

To ensure your per diem allowances are accurate, enter the correct TDY location. For example, for a TDY to an installation (Ft. Lee, VA), don't enter a nearby city (Petersburg, VA).

#### **Enter Expenses 3**

### **Update Flight & Rental Car Expenses**

You can't change reservations after the trip, so if your flight or rental car information changed, you must update them in the **Expenses** module. Select **Expenses** from the **Progress Bar**, then:

To update a flight or rental car cost:

- 1. Locate the reservation expense.
- 2. Select **Details** and the window opens.
- 3. Update the cost for changes to air or rental car costs.
- 4. (Optional) Add **Notes**.
- 5. Select **Update** to save the changes.

To add the cost of a new flight or rental car, see the next sub-section.

#### **Update Expenses & Mileage Allowances**

To view or update expenses, select **Expenses** from the **Progress Bar,** and the **Enter Expenses** page opens.

To enter a new expense:

- 1. Select **Add**. The **Add New** screen appears.
- 2. Select the correct **Expense** category and type.
- 3. On the **Add New** screen, enter all required fields.
- 4. (Optional) Add **Notes**.
- 5. Select **Add** to save the entry.

To import a transaction from your Government Travel Charge Card (GTCC) data:

- 1. Select **Add** from the **Enter Expenses** screen.
- 2. On the **Add New** screen, choose **Add Expense from GTCC**.
- 3. On the **Import Expense** screen, check the box for the **Transaction.**
- 4. Select the expense category and type.
- 5. Select **Import**. The expense displays along with the other expenses on the **Enter Expenses** screen.

To update an existing expense:

- 1. Select **Details** and the widow opens.
- 2. Enter the correct data.
- 3. (Optional) Add **Notes**.
- 4. Select **Update** to save the change**.**

To delete an expense:

- 1. Select options (3-dots icon). The screen provides the removal option.
- 2. Select **Delete Expense** next to an entry and acknowledge the pop-up.

To duplicate an expense when you have a re-occurring expense:

- 1. Select the options (3-dots icon). The **Duplicate Expense** window opens.
- 2. Add the date range for the replication.
- 3. Select **Duplicate Expense**. The results appear on the **Enter Expenses** screen.

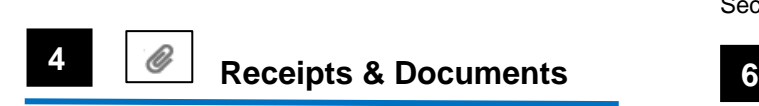

You can attach a receipt to an expense in a few ways**.** Each method begins on the **Expenses** screen.

# **Attach Receipt using Expense Details**

- 1. After adding an expense, select **Details***.* The window opens.
- 2. Add images by choosing **Browse** and uploading them, dragging them from another location or selecting the +sign (Add) to attach receipts.
- 3. Select **Attach** and the **Attachment** with number displays.
- 4. (Optional) Add **Notes**.
- 5. Select **Update** to save changes.
- 6. Select **Details** to close the window.
- 7. The **Enter Expenses** screen updates reflecting the attachment as a paper clip.

### **Upload Electronic Images**

- 1. Select the **Import PDF** icon. The window opens.
- **Browse** for the file to upload, attach the file and choose **Select**.
- 3. You can either **Attach to Existing** (expense) or **Create New** (expense) and attach files.
- 4. Follow the prompts and on the last screen select **Done.**
- 5. The **Enter Expenses** screen updates reflecting the attachment as a paper clip.

You must attach each finished image to an

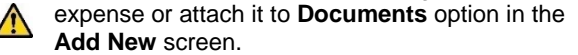

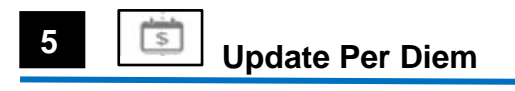

If your per diem allowances changed, including lodging costs, select **Per Diem** from the **Progress Bar**, then:

- 1. Select **Adjust Per Diem Costs**.
- 2. Enter a date (or a date range if all per diem allowances are the same on consecutive days).
- 3. Make changes to the per diem allowances. The **Lodging Cost** information is at the bottom of the screen.
- 4. Select **Save Adjustments**.

**Note:** Add CONUS hotel tax under **Expenses** (see Section 2).

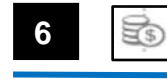

# **Update Accounting**

If a LOA funded a payment (e.g., a partial payment), do not remove or change it. Contact your Defense Travel Administrator (DTA) for guidance.

If you need to change an LOA, select **Accounting** from the **Progress Bar**, then:

- 1. To add a LOA, select **Add LOA**, and then select the new LOA from one of the drop-down lists.
- 2. To delete a LOA, select the options (3-dot icon) next to a LOA, then select **Remove** and acknowledge the pop-up.
- 3. If you have multiple LOAs, use **Edit LOA Allocations** to divide the expenses between the LOAs.